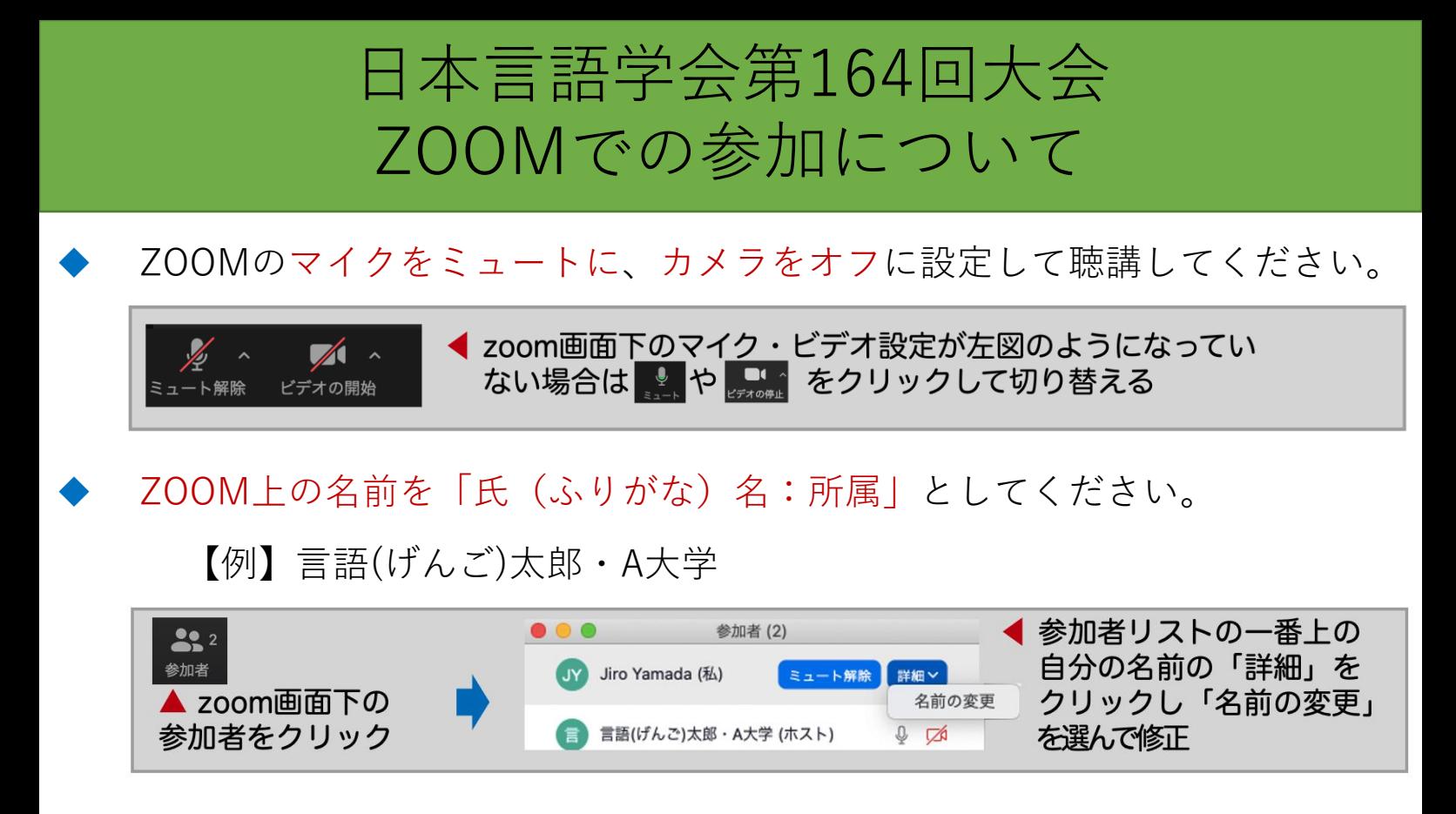

発表内容を大会運営スタッフが録画しています。 ご自身での録音・録画・画面キャプチャはお控えください。

質疑応答の方法

「手を上げる機能」を使ってください。 司会者に指名されたらマイクのミュートを解除して発言してください。 できるだけビデオもONでお願いします。

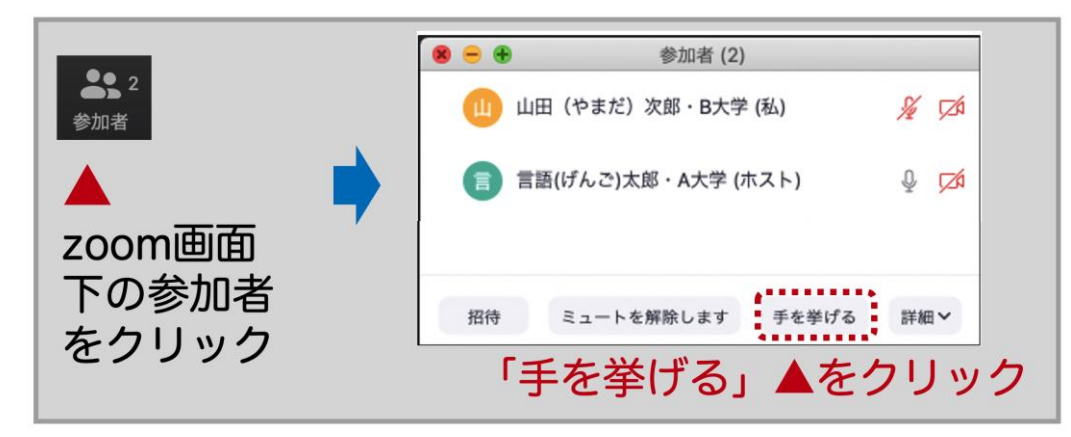

マイクが使えないなどやむを得ない場合には チャットで質問を記入してください。

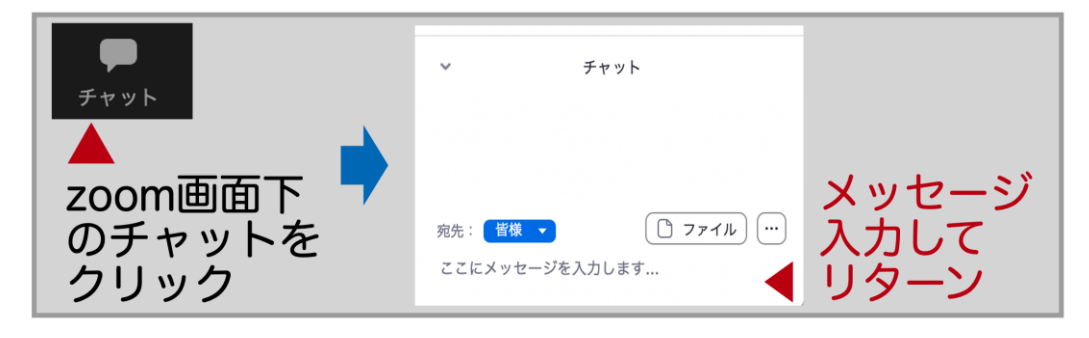

以下を参考にZOOMをセットアップ してください

## **[Step1] Zoom のインストール**

ZOOM準備編

発表資料が保存されている PC に Zoom アプリがインストールされてい ない方は、事前にアプリのインストールをしてください。

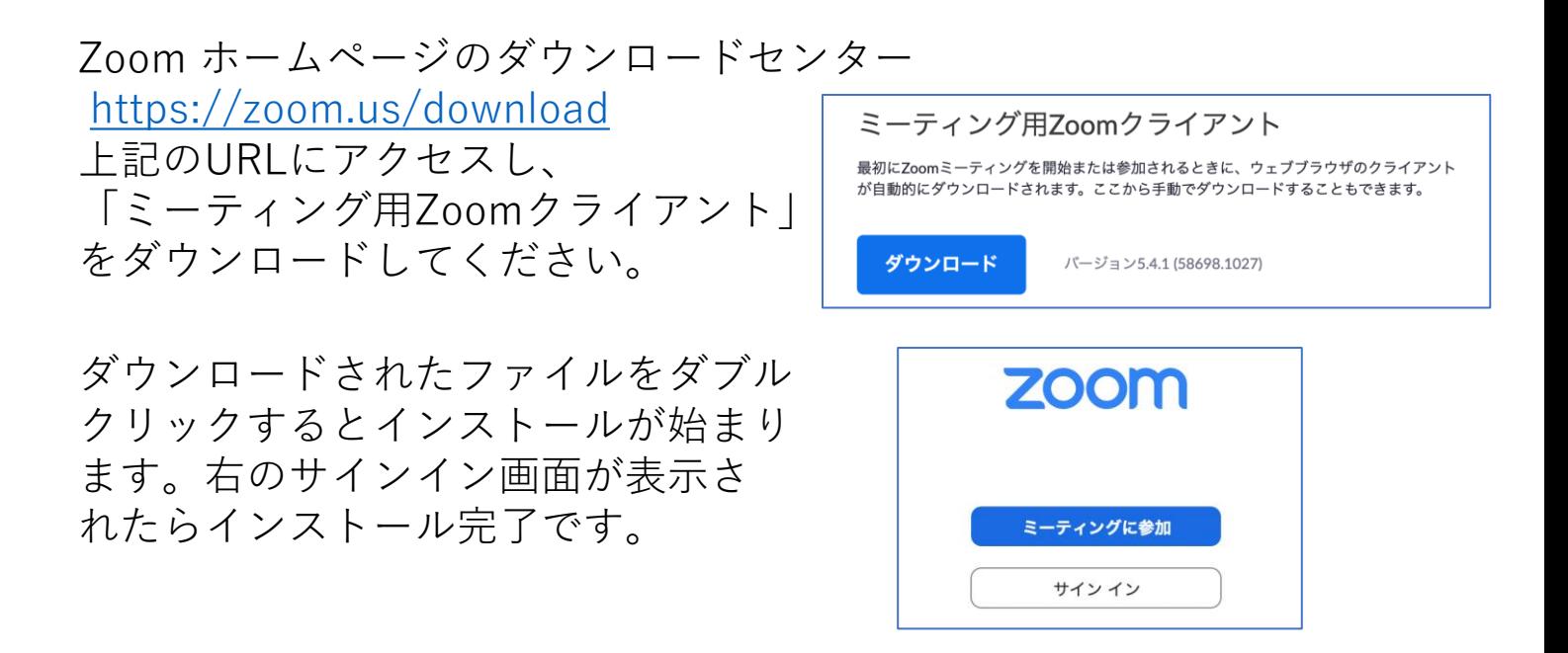

## **[Step2] Zoom アカウントの作成**

事前に設定を行うために、Zoomアカウントを作成してください。ア カウントの作成がお済みの方は[Step3]にお進みください。

**12** Zoomアプリを起動し、「サインイン<sup>1</sup>を選択

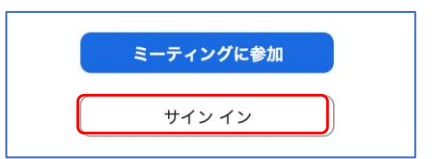

SSOでサインイン

Googleでサインイン

Facebookでサインイン

 $\mathbf{a}$ 

 $\overline{G}$ 

ĺ€

または

**❷** [無料でサインアップ]をクリックし、 メールアドレスを登録

**❸** 入力したメールアドレスに メールが届くので「アクティブ なアカウント」をクリック

**❹** ログイン情報を入力する

アカウントの登録が上手くいかない場合には以下などを参考にしてく ださい。 <https://applimura.com/zoom-sign-up/>

レメール

パスワード

√ 次でのサインインを維持 サインイン

お忘れですか?